Identity & Access Management (IAM)

独

leĦ

# Multi-Factor Authentication SSO – login.tudelft.nl

大心

### Handleiding

Single Sign On en 2-Stapsverificatie

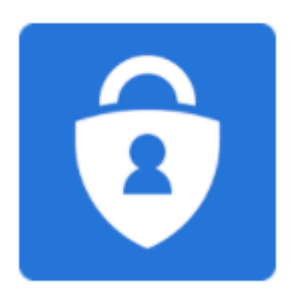

#### **Versie beheer:**

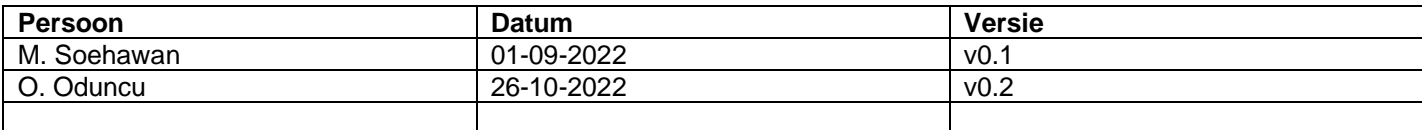

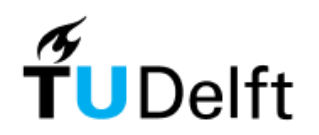

## Inhoudsopgave

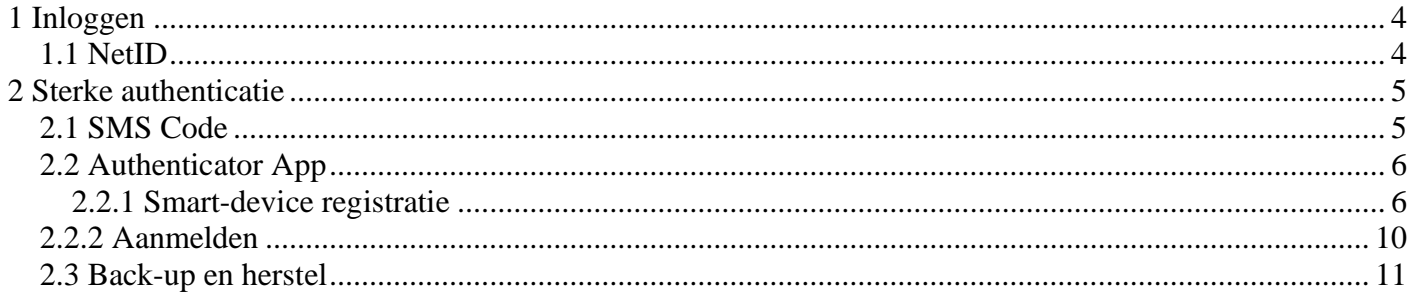

### <span id="page-3-0"></span>**1 Inloggen**

Op alle diensten van de TU Delft waar een login voor benodigd is, zal je met een NetID account moeten aanmelden. Dit NetID is een persoonlijke account welke gekoppeld is aan de registratie van jou verbintenis met de TU Delft.

### <span id="page-3-1"></span>*1.1 NetID*

Met jou NetID en wachtwoord kan je op alle diensten aanmelden via het "Single Sign On - SSO" principe. Wanneer je op een TU Delft dienst aanmeld, zoals bijv. een BrightSpace of het intranet, krijg je een login pagina van 'login.tudelft.nl' te zien:

**English | Nederlands** 

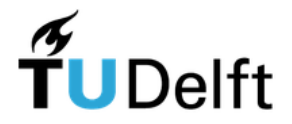

Meld u aan voor toegang tot beveiligde diensten

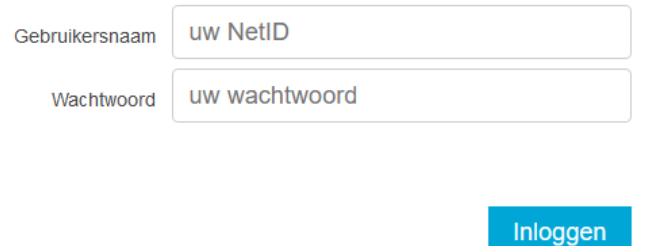

Sluit deze webbrowser om de met toegangscontrole beveiligde diensten te verlaten.

Een browser bewaart een login ticket in het geheugen. Zolang dit ticket nog niet is verlopen en de browser niet is gesloten, is dit ticket geldig en te gebruiken door iedereen die toegang heeft tot deze browser. Sluit deze browser dus om de beveiligde diensten te verlaten, zeker als je ingelogd bent op een publieke computer.

#### Wachtwoord vergeten?

Problemen met inloggen? Neem dan contact op met een van de Servicepunten.

Wanneer je voor de eerste keer met je NetID wil aanmelden, is het belangrijk om je NetID te activeren voor gebruik. Door een initiële wachtwoord in te stellen via "password.tudelft.nl" wordt jou NetID daarmee ook actief gesteld, en klaar om bijvoorbeeld aan te melden via SSO.

Lukt het niet om aan te melden? Dan kan je het wachtwoord van jou NetID ook via "password.tudelft.nl" aanpassen/herstellen.

### <span id="page-4-0"></span>**2 Sterke authenticatie**

Op een aantal diensten die de TU Delft levert zal er bij het aanmelden via SSO, een extra beveiligingsmaatregel toegepast worden. Hierbij valt te denken aan diensten zoals een EduVPN waarvoor het van belang is om een tweede factor authenticatie toe te passen.

### <span id="page-4-1"></span>*2.1 SMS Code*

Na het aanmelden met jou NetID en wachtwoord, zal er in sommige gevallen een sterkere authenticatie vorm toegepast worden. In het volgende scherm zal er dan gevraagd worden om een SMS code in te voeren.

Bij jou registratie voor bij de TU Delft is er een mobiele nummer vastgelegd voor o.a. mee aan te melden op een aantal TU Delft diensten.

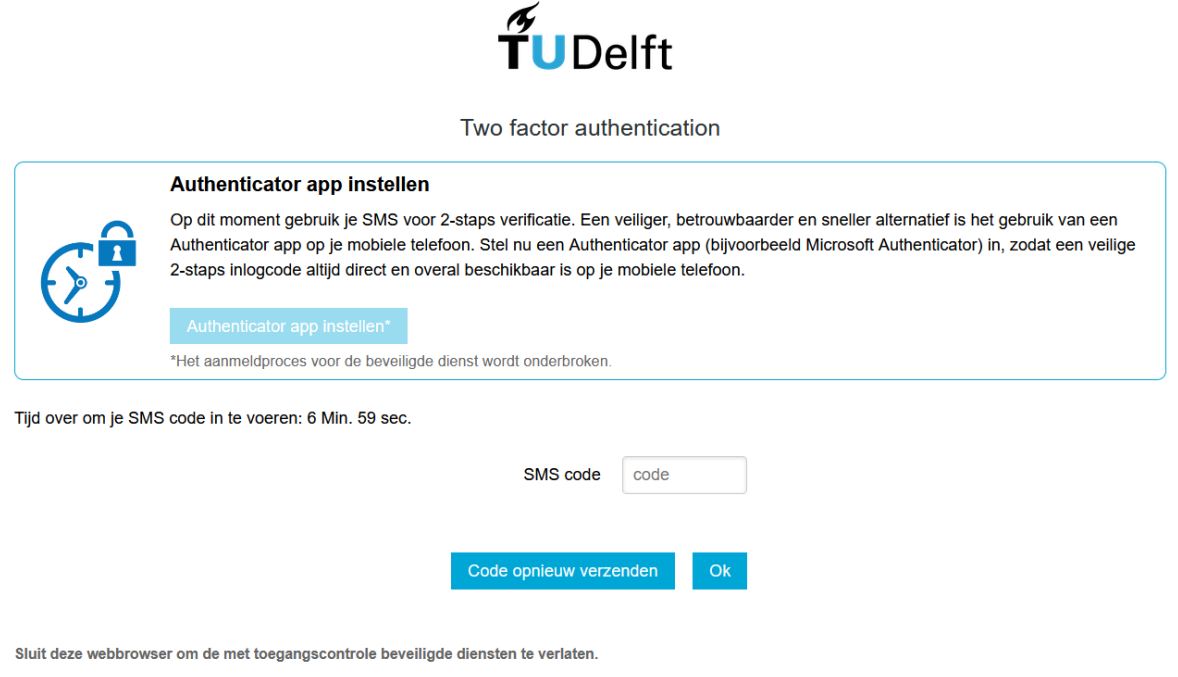

Een browser bewaart een login ticket in het geheugen. Zolang dit ticket nog niet is verlopen en de browser niet is gesloten, is dit ticket geldig en te gebruiken door iedereen die toegang heeft tot deze browser. Sluit deze browser dus om de beveiligde diensten te verlaten, zeker als je ingelogd bent op een publieke computer

Heb je geen mobiele nummer opgegeven en of ontvang je geen SMS? Controleer dan jou NetID profiel op "e-service.tudelft.nl" om zo je mobiele nummer te controleren en aanpassen.

**Let op:** mobiele nummers kunnen alleen aangepast worden als je op de TU Delft Campus aanwezig bent. In alle overige gevallen zal je met de Servicepunten contact moeten opnemen om het voor jou te laten aanpassen. Legitimatie hiervoor is verplicht.

### <span id="page-5-0"></span>*2.2 Authenticator App*

Het versturen van een SMS bericht is helaas niet zo betrouwbaar, en komt zelfs in sommige gevallen niet aan. Hiervoor krijg je de mogelijkheid om een veiliger en betrouwbaar alternatief te gebruiken wanneer er een tweede factor aan authenticatie (2FA) benodigd is.

Op het SMS code invoer scherm zie je de melding om een andere vorm van 2FA te gebruiken dan SMS:

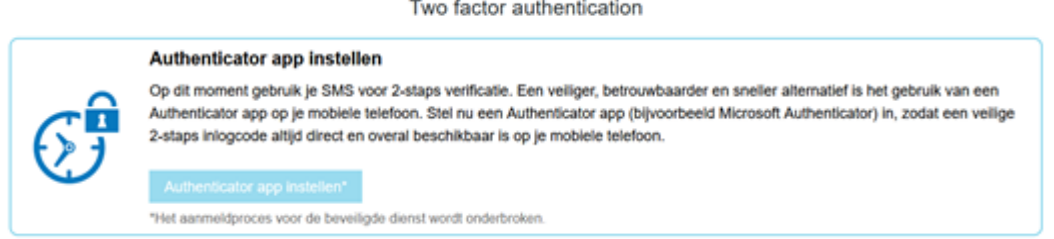

Wanneer je op "Authenticator app instellen" drukt, zal het 'smartphone' registratie proces gestart worden.

**Advies is om de Microsoft Authenticator App te gebruiken:** <https://www.microsoft.com/nl-nl/security/mobile-authenticator-app>

#### <span id="page-5-1"></span>2.2.1 Smart-device registratie

Voordat je een smartphone of tablet kan registreren, zal je eerst met de bij ons bekende mobiele nummer moeten verifiëren middels een SMS code. Het kan zijn dat je een tweede SMS bericht ontvangt als je voor het eerst een 'smart-device' wil registreren:

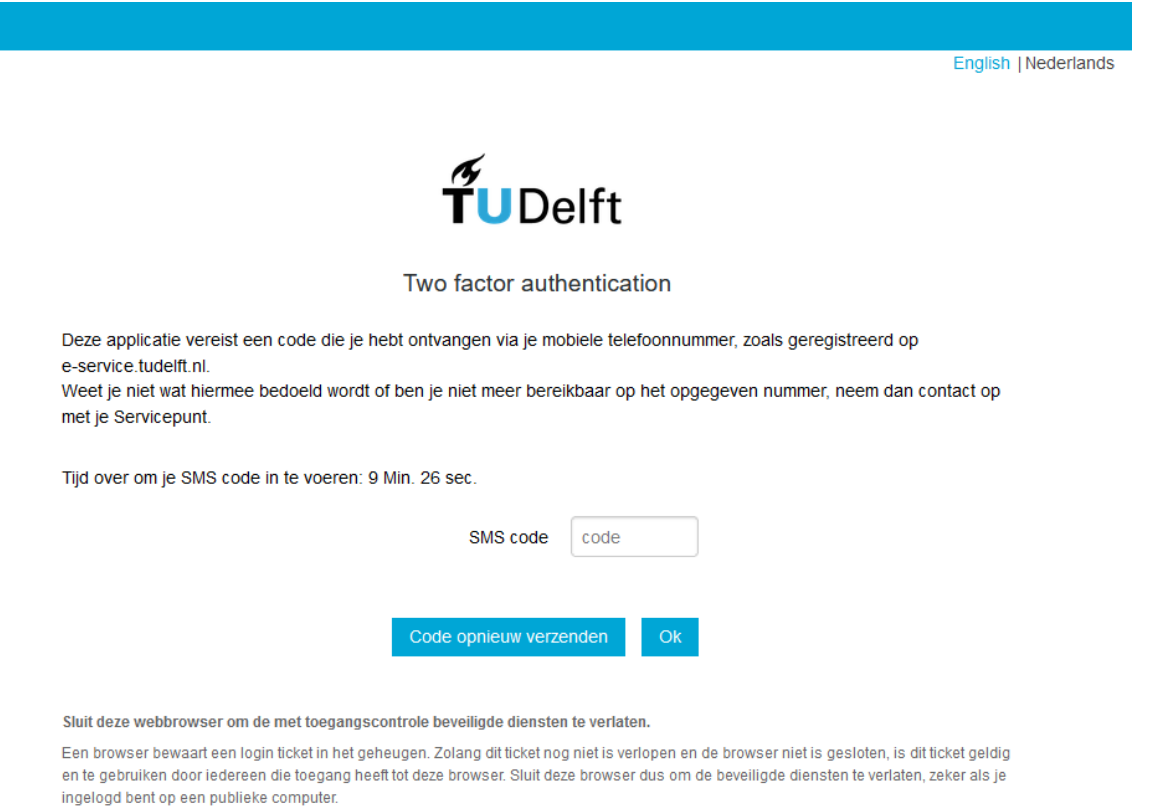

In het volgen scherm krijg je de huidige sterke authenticatie vorm te zien, en zal je daar op "Verander je 2 staps verificatie methode" knop moeten drukken:

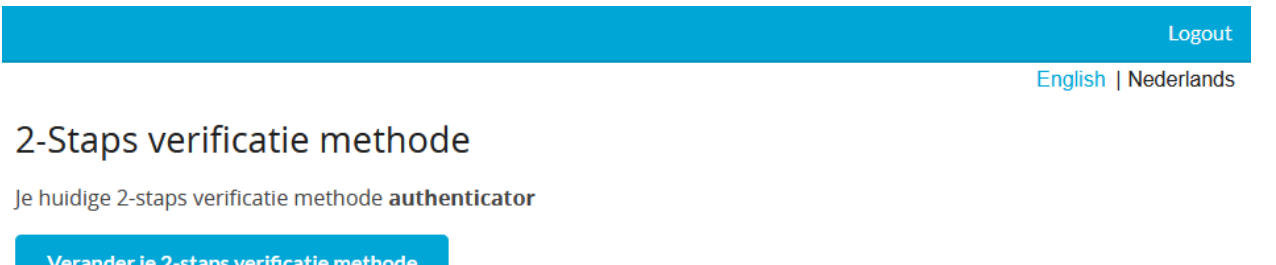

Nadat je de **Microsoft Authenticator App** hebt geïnstalleerd, kan je in de volgende scherm een smart-device toevoegen aan jou profiel:

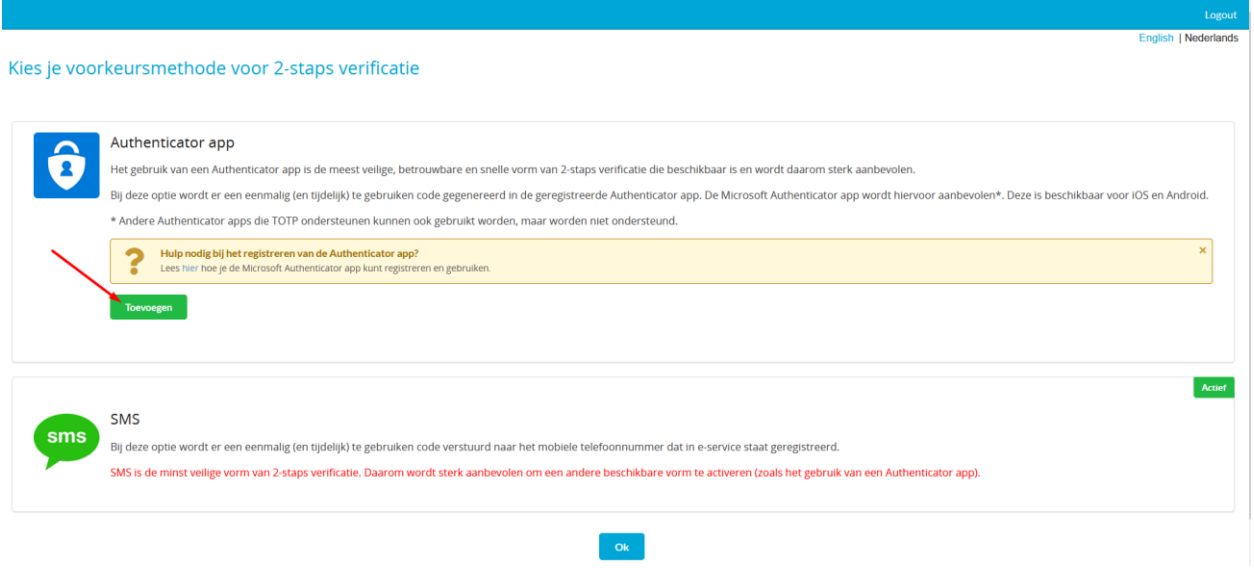

Door op "toevoegen" te drukken zal het volgende scherm getoond worden:

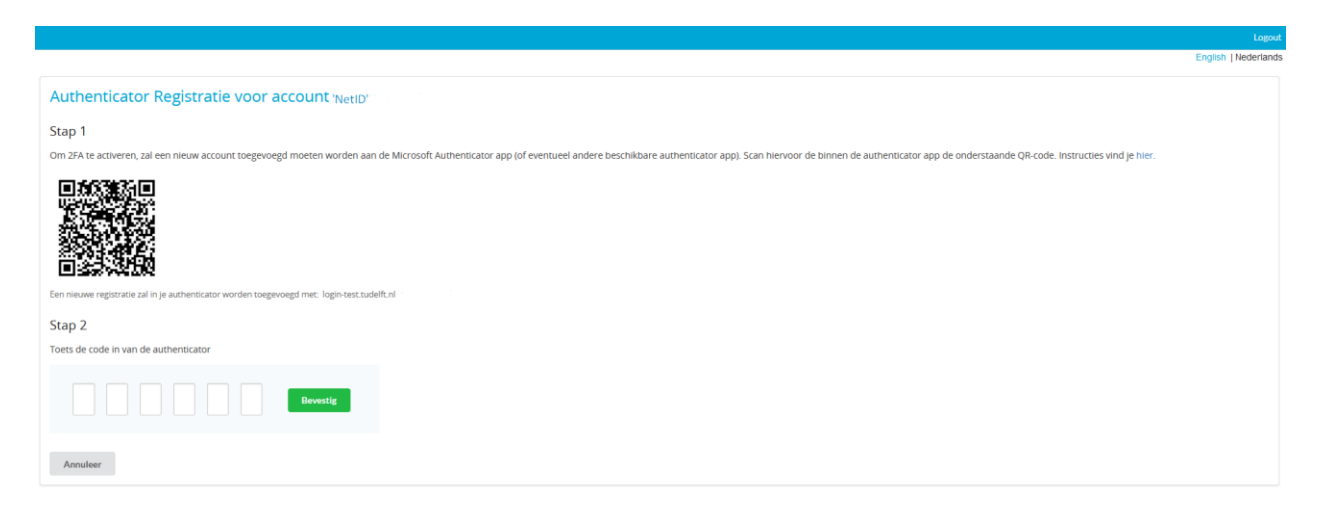

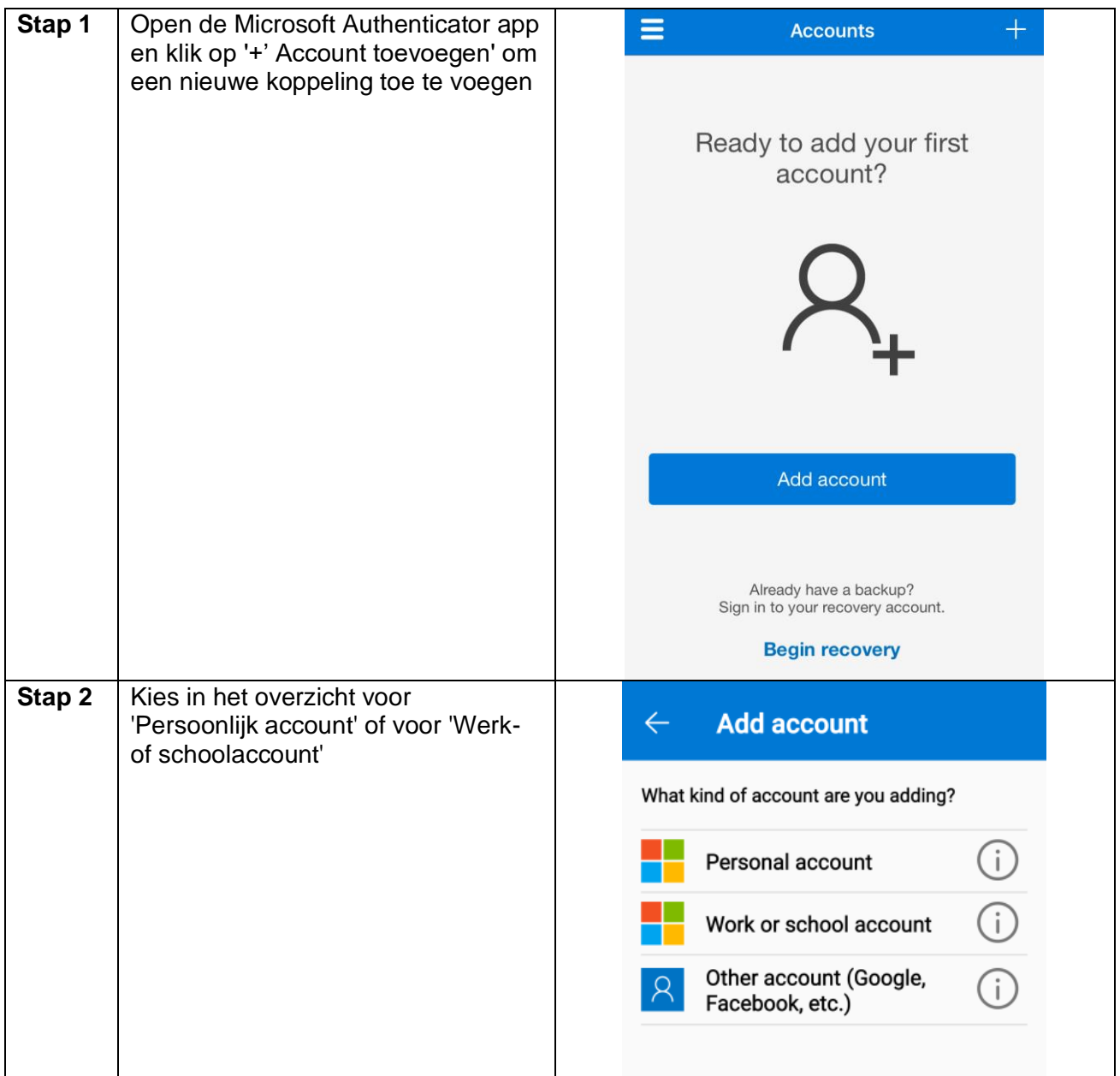

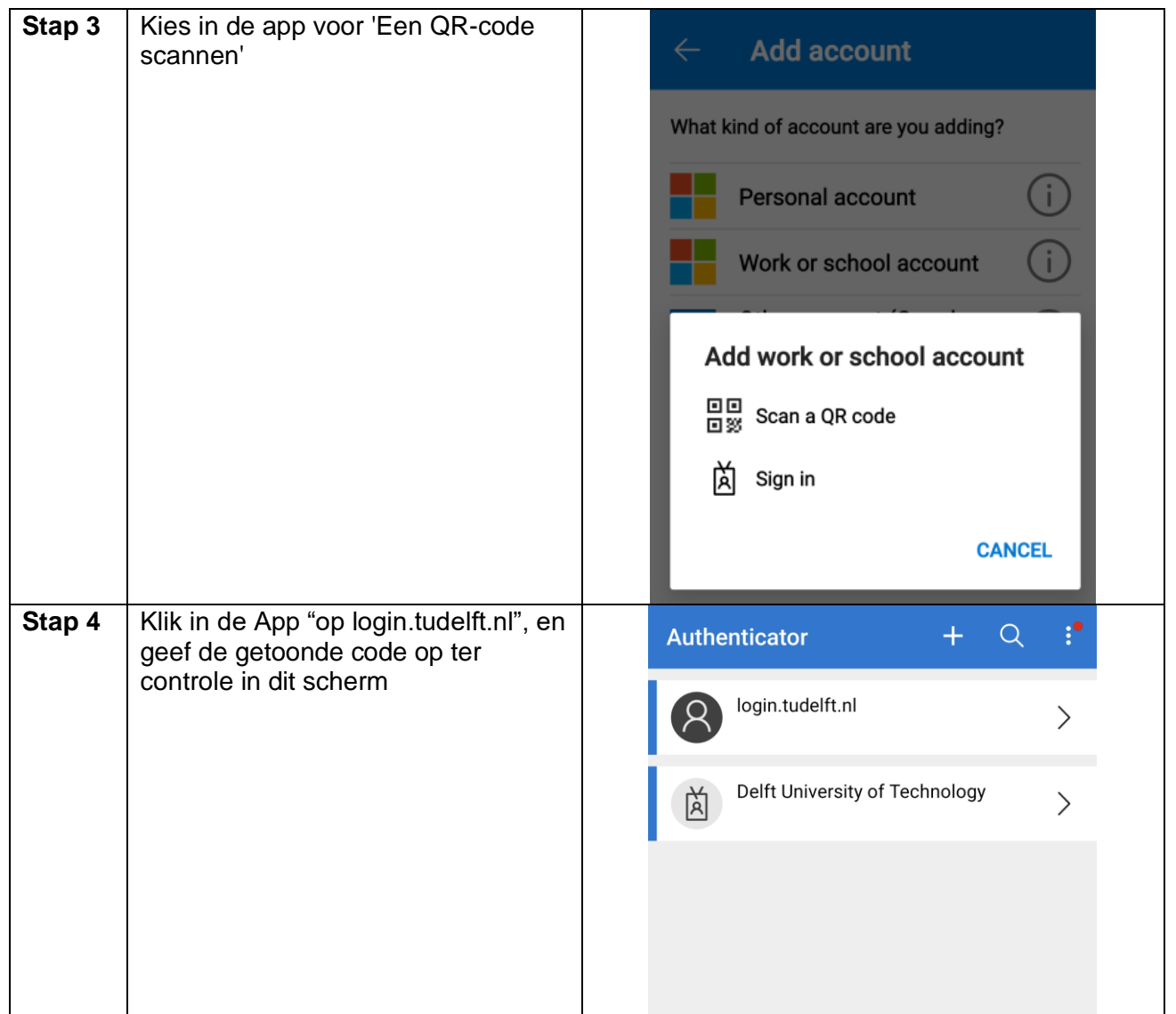

Bij een correcte code is de koppeling gelukt, en zal je de volgende succes berichten pagina te zien krijgen:

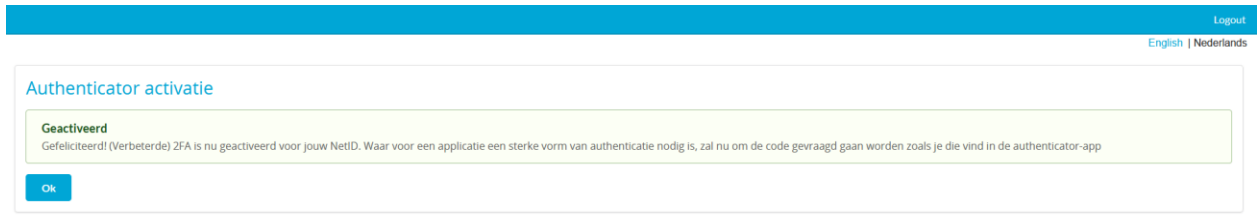

Hiermee is de registrie proces voltooid, en kan je deze sessie afsluiten om het aanmeld proces te hervatten.

**Belangrijk**: Vergeet niet om de "Cloud Back-up" functie in de Microsoft Authencator App in te schakelen! Mocht je de smart-device of App kwijtraken, dan kan je de wachtwoordcodes alsnog herstellen door aan te melden met het gekoppelde Microsoft 'herstel-account' in de Microsoft Authenticator App.

### <span id="page-9-0"></span>*2.2.2 Aanmelden*

Na het succesvol registreren van jou smart-device zal je bij iedere TU Delft dienst waarvoor 2-staps verificatie voor vereist is, het volgende scherm te zien krijgen:

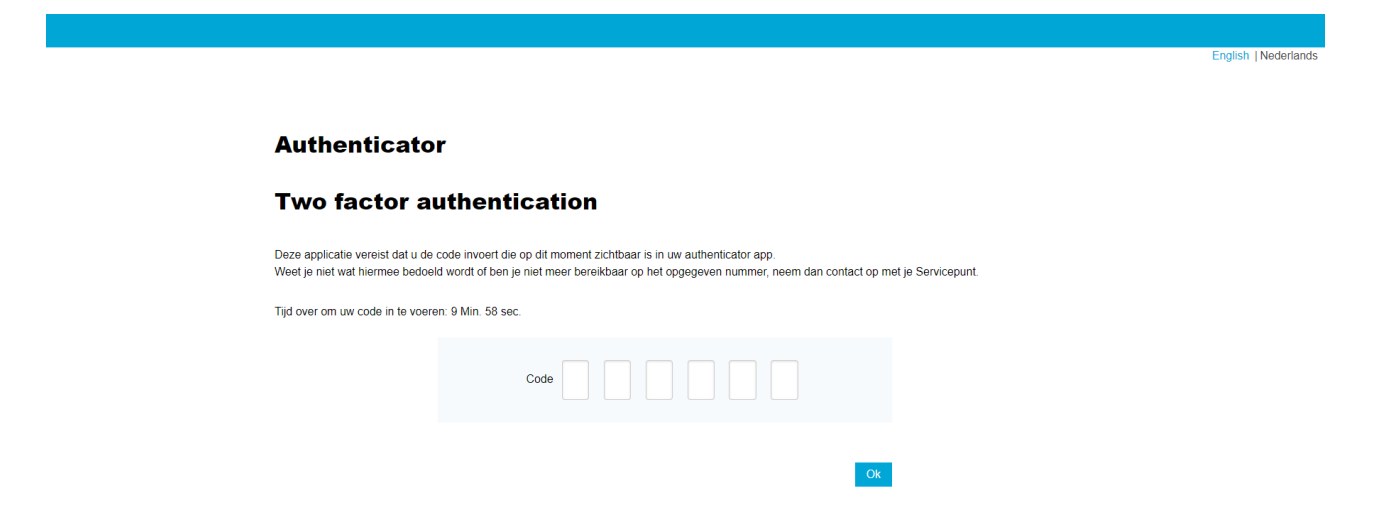

Het SMS profiel is hiermee als back-up methode ingesteld, en zal je voortaan altijd met een Authenticator App de code moeten invoeren.

Open de Microsoft Authenticator App, klik op **"login.tudelft.nl"** om jou 2-staps verificatie code op te vragen.

Het kan zijn dat je meerdere profielen in de Microsoft Authenticator App hebt geristreerd staan, let daarom goed op de naam van het wachtwoordcode-profiel.

**Let op:** deze code veranderd iedere 30 seconden!

### <span id="page-10-0"></span>*2.3 Back-up en herstel*

Mocht je het smart-device of app niet meer tot jou beschikking hebben, dan kan je die op de volgende twee manieren herstellen:

- 1. Log opnieuw in met jou Persoonlijke of werk Microsoft account in de Microsoft Authenticator App.
- 2. Als stap 1 niet lukt, neem dan contact op met de Servicepunten om jou 2-stapsverificatie profiel te verwijderen.

Hiermee zal je bij de volgende aanmeldpoging de Authenticator App registratie proces weer mogen starten.